# OEE Studio **MTTR**

This Tool-Tip will guide you through the process of creating the MTTR report in OEE Studio.

> Deb-Tech Systems, Inc. & Production Improvement Systems Ltd. Debbie.Olk@DebTechSystems.com Russell@ProductionImprovement.com 815.988.5534 (m) Last Updated: 10/03/2023

### Tool-Tip - MTTR

- The MTTR uses the **Availability – Loss Events**.
	- o "Mean Time To Repair" is the average time that it takes to repair something after a failure.
	- o **MTTR** = Downtime/# Breakdown
	- o Again, It is important to be able to specify the **TYPE** of breakdown to get a better picture of MTTR
	- o With OEE Studio you can calculate **MTTR** either by Shift or by specific Parts. You can also use the Tabular Analysis screen.

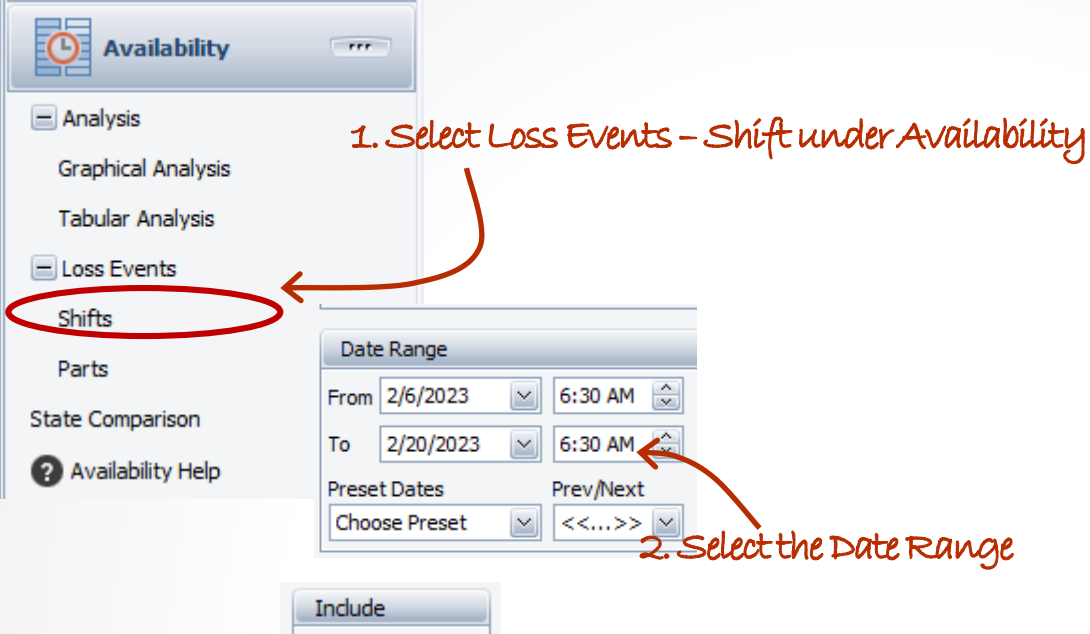

Creating the **MTTR** Report

The process is the same whether you select **Availability - Loss Events – Shift** or **Loss Events – Parts**.

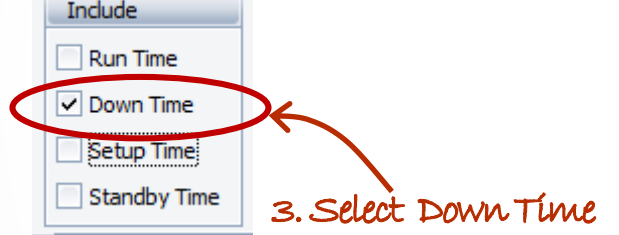

4. Click Apply/Refresh to view your data. >>>

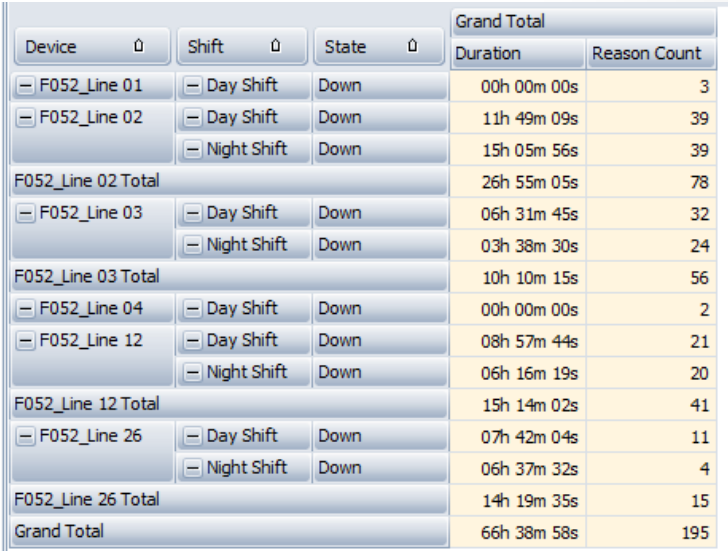

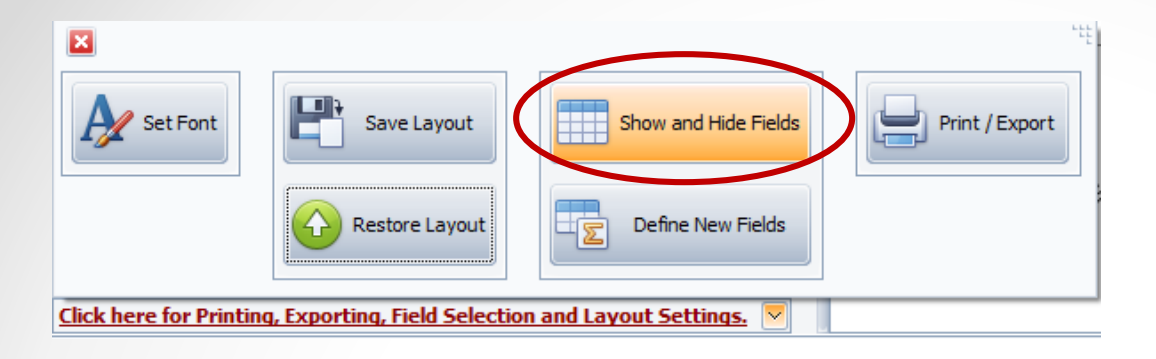

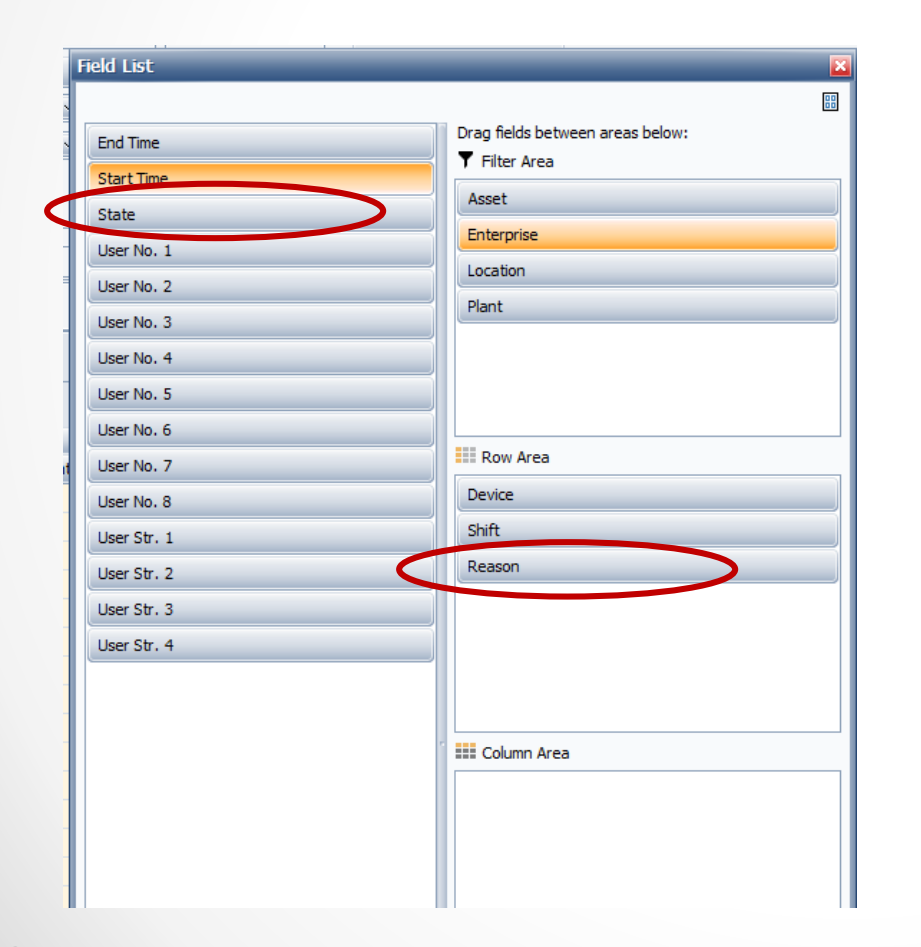

### Creating the Filter

First, we need to get our data elements set up.

Select the **"***Click here for Printing . . .***".**

Click on the **Show and Hide Fields** button.

The PivotGrid Field List on the left is the default display.

1. Drag the State Item on the right to the left.

2. Drag the Reason from the left to the right under Row Area as you see in this display.

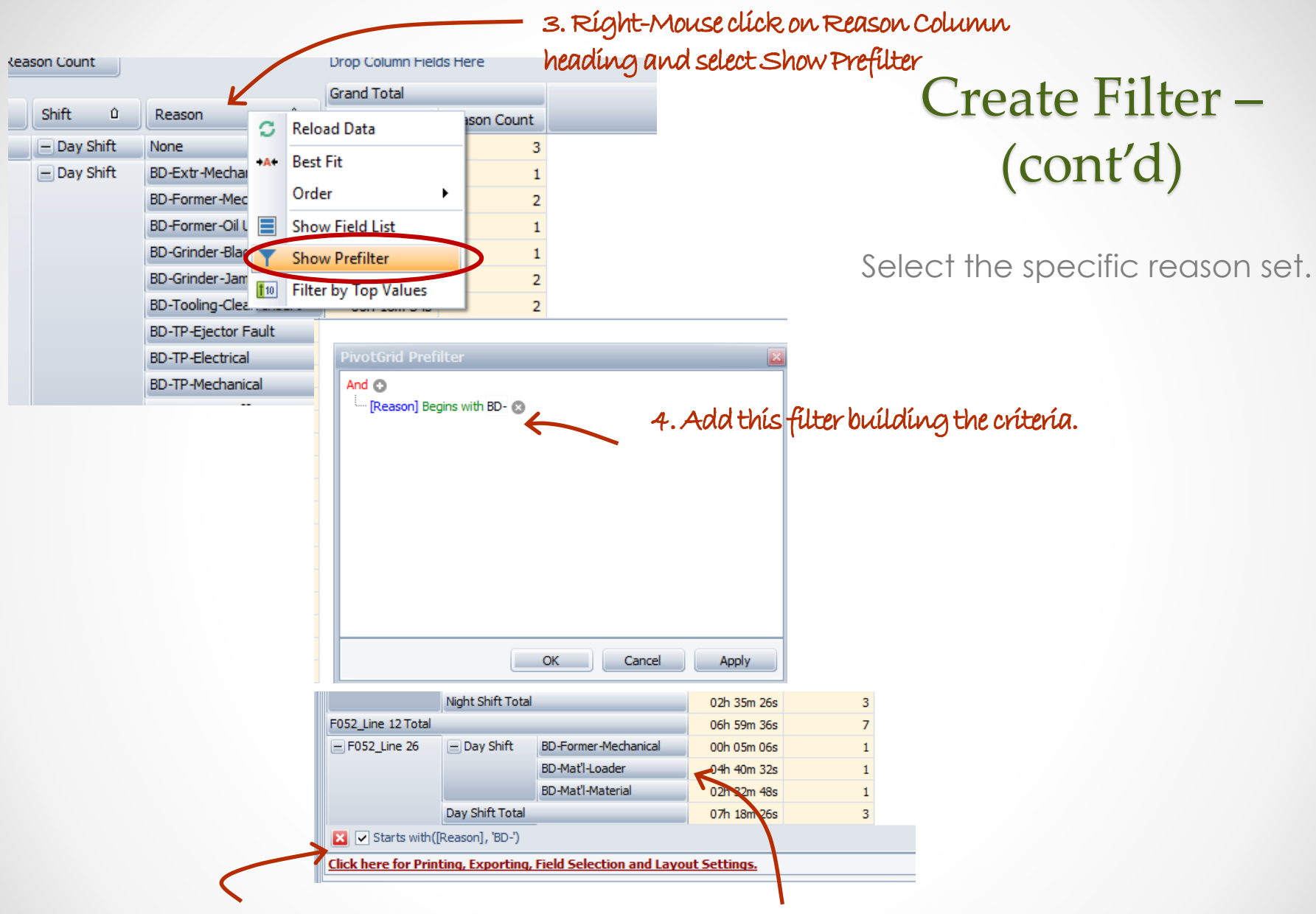

Now you have the correct dataset and you can see your filter criteria at the bottom of the grid.

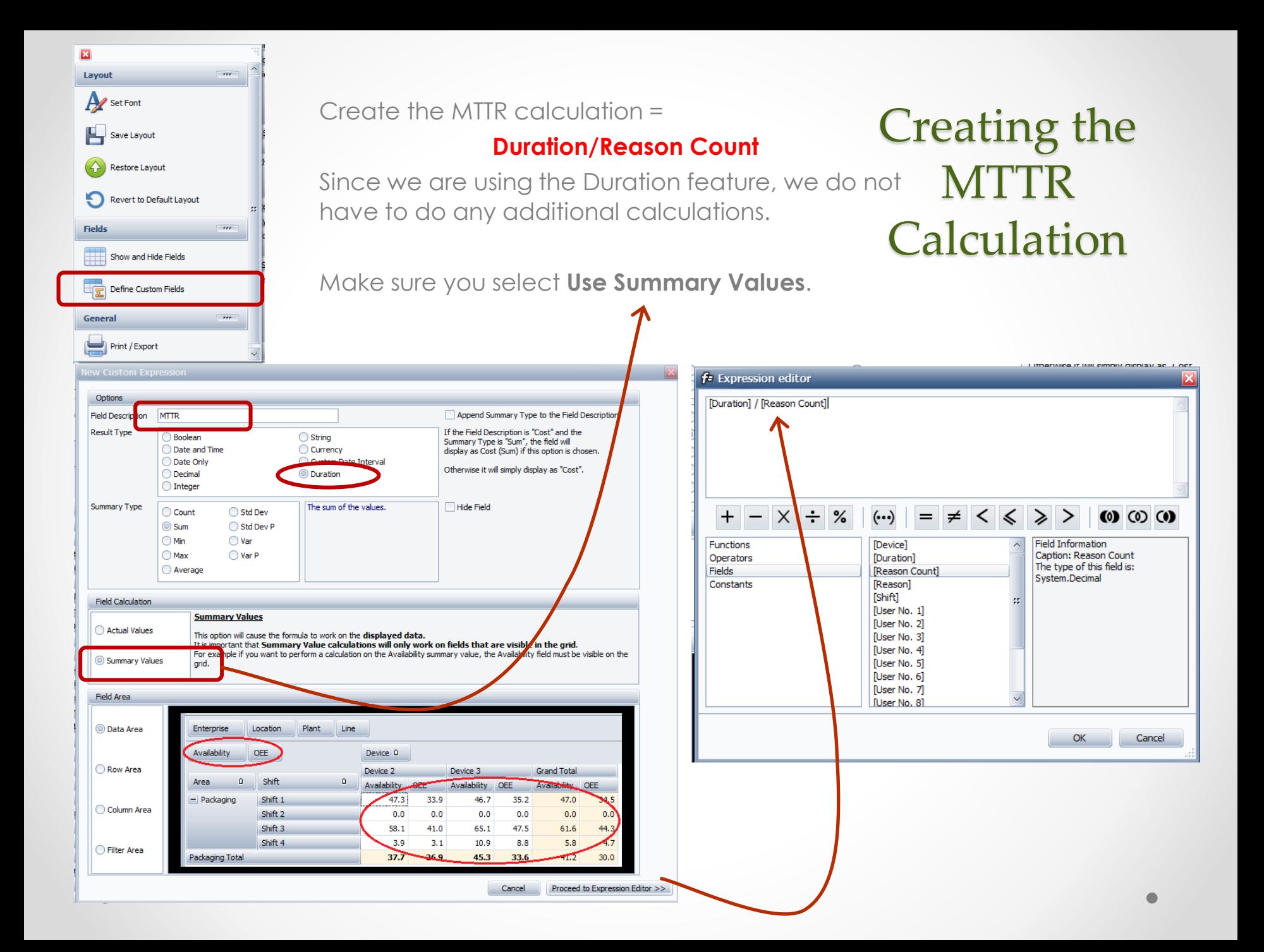

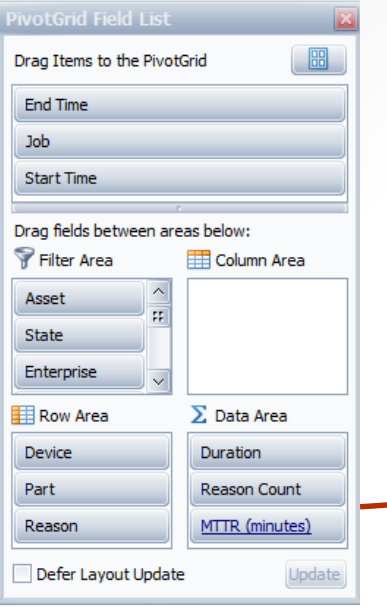

#### Completing the Report

The new field appears in the Data Area.

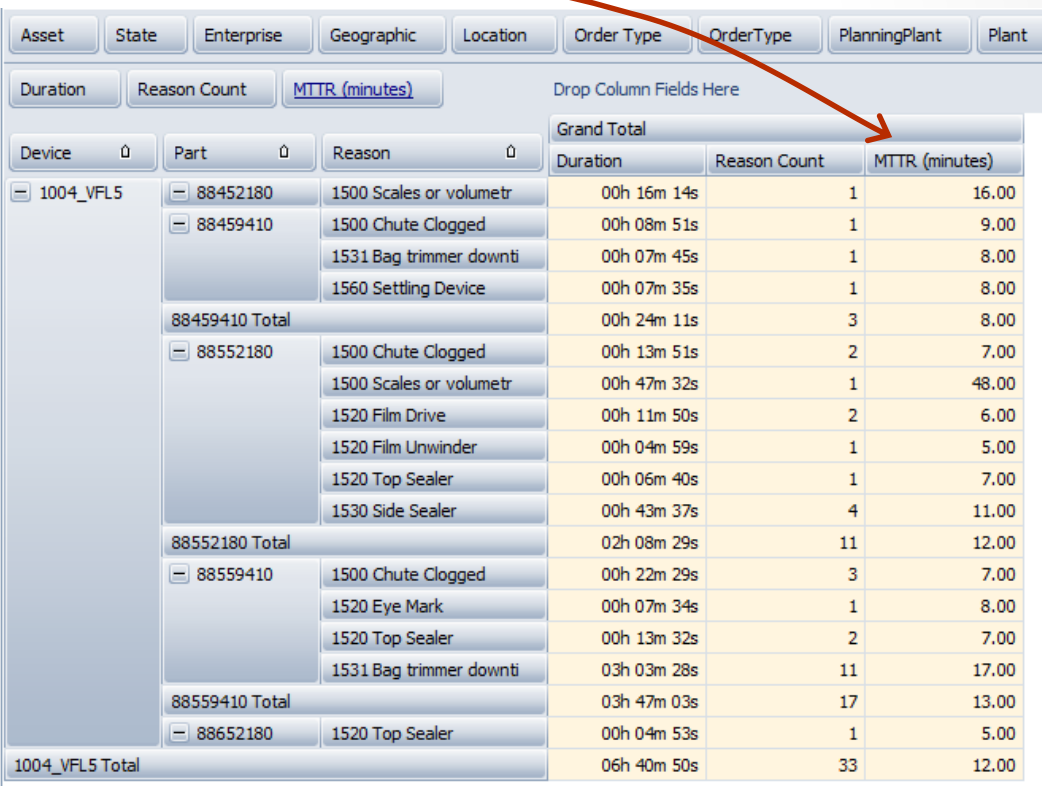

#### Click on the MTTR column heading to automatically graph the results.

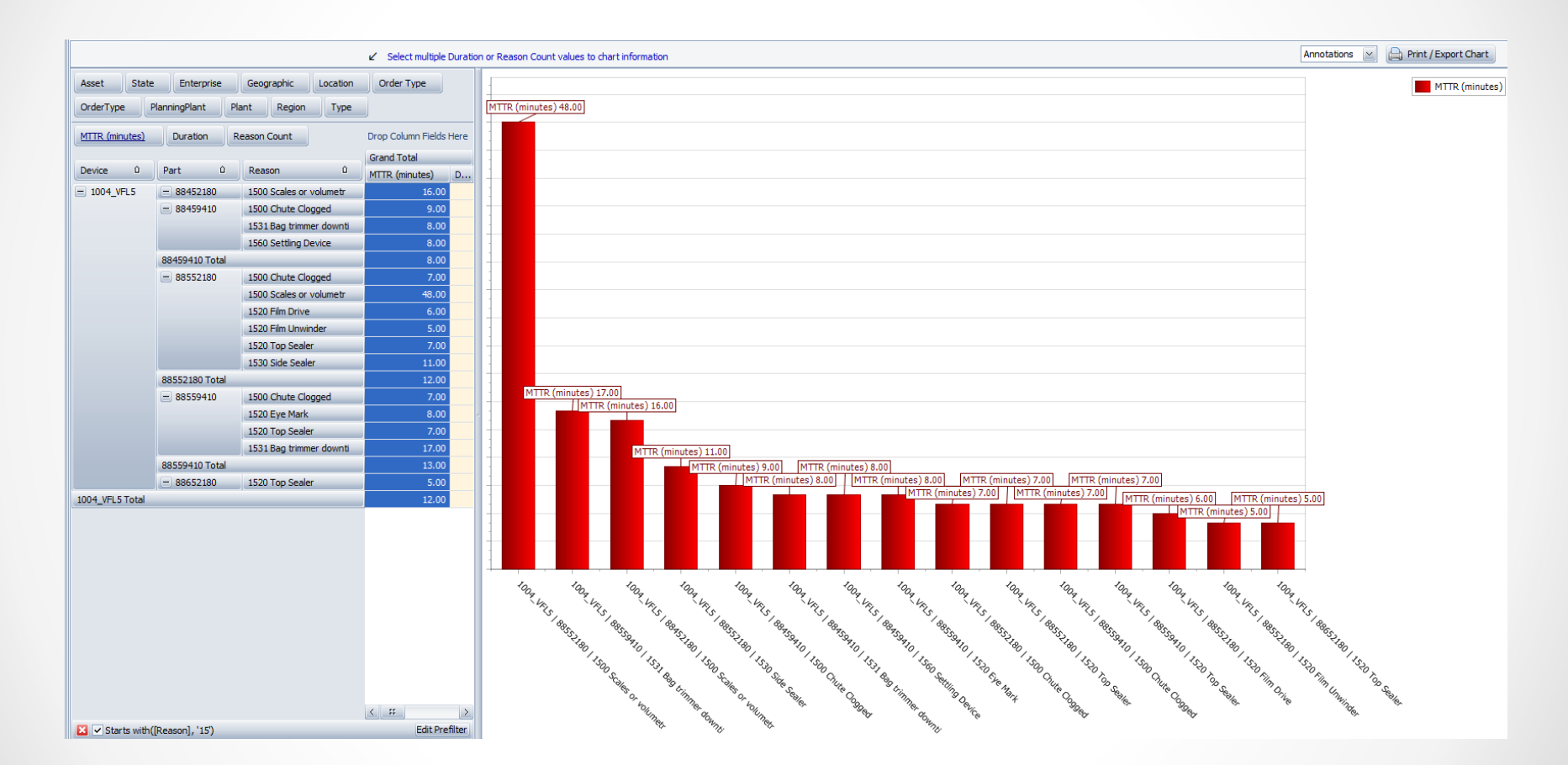

Graphing the<br>Report

Create a trend graph by adding the start and end time.

## Graphing the<br>Report

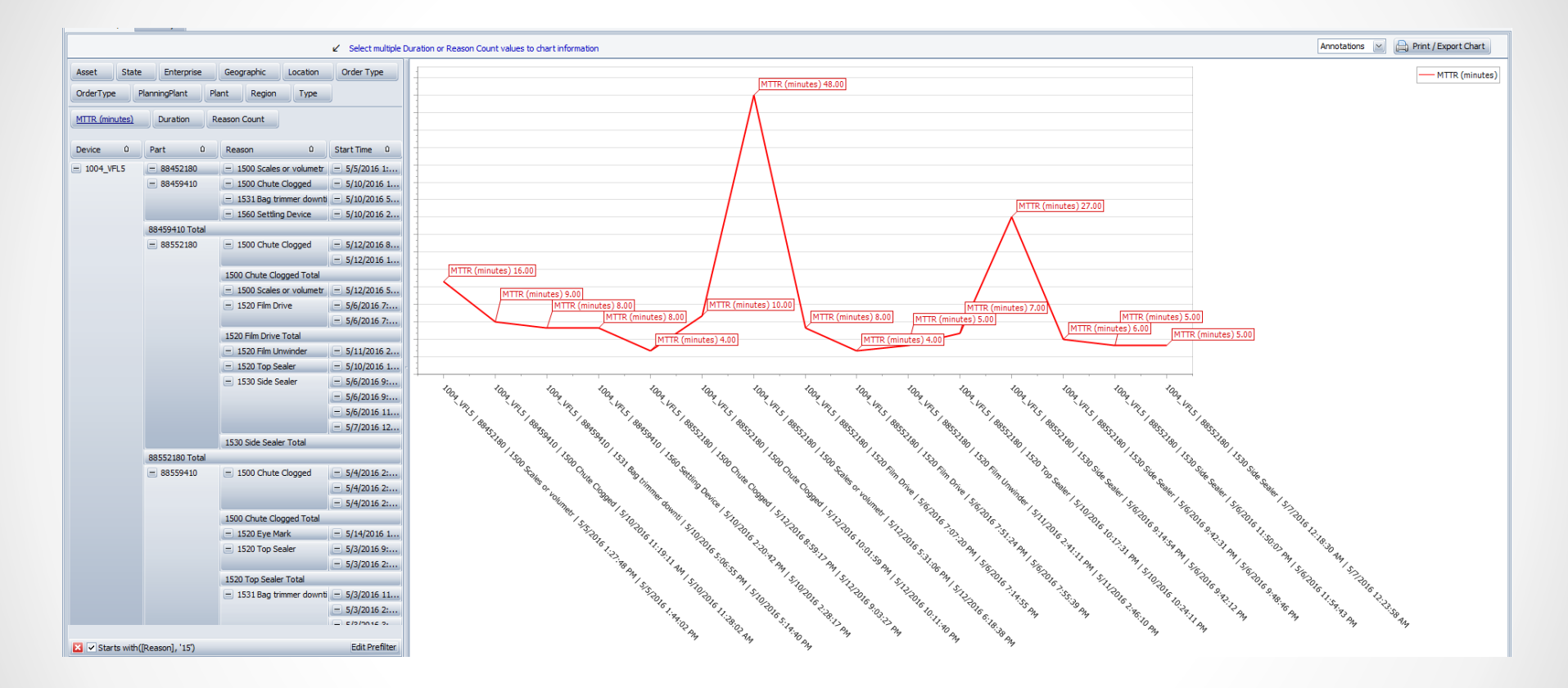

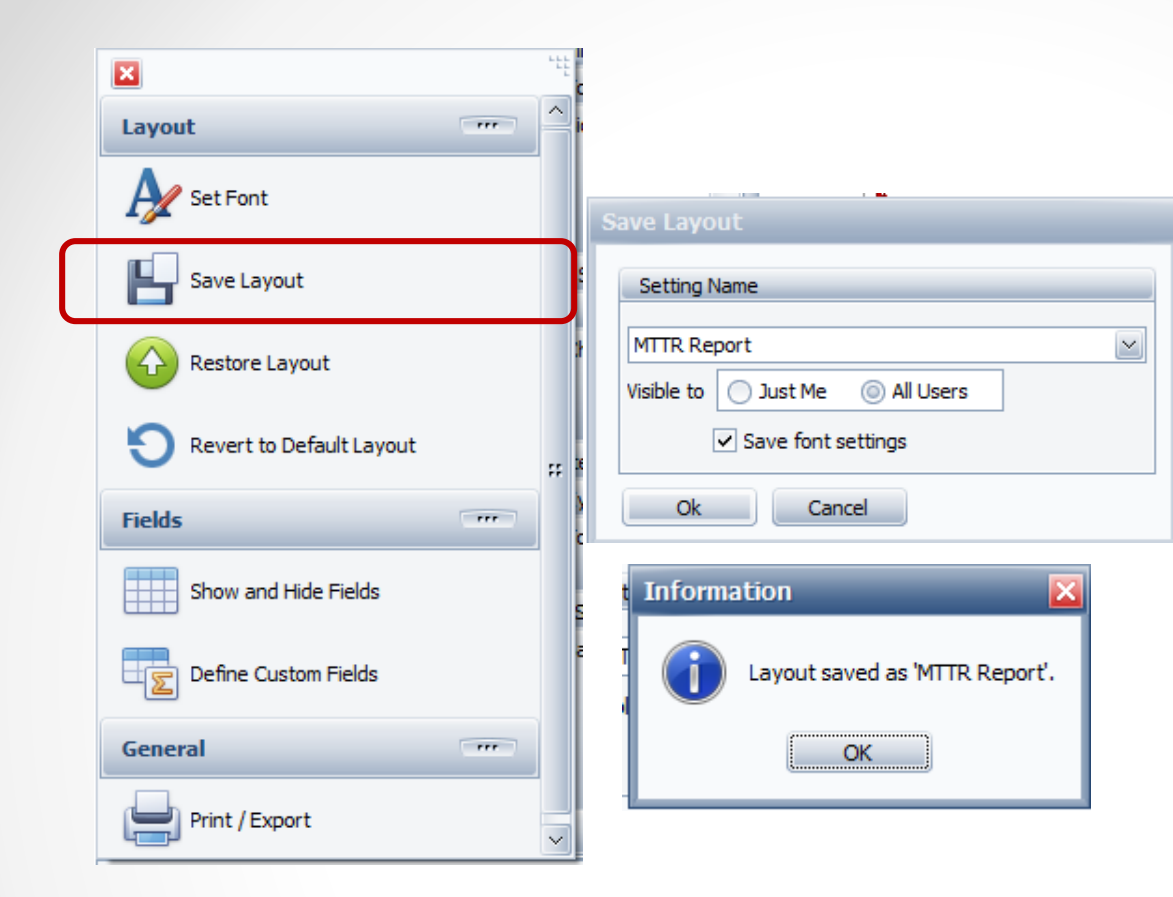

#### Saving the Report

Select the "*Click here for Printing... potions.* Click on the **Save Layout**  button.

Enter a name for the report. Select '**All Users**'.

Click the **OK** button.

You can call up the report by following the same process and select the **Restore Layout**  button.

**OR – Click the Add to Favorites button and save it that way.**

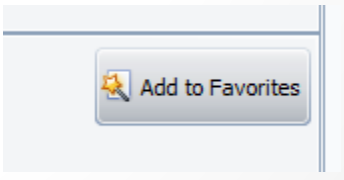